### **How to view & track Import Shipment Details**

Import Shipment Details file help you know ETA of the shipment, Bill of lading type, Bill of Lading status, local charges and free time.

- 1. No Login credentials are required to access the file/details
- 2. File is available 24\*7 and is user friendly
- 3. It gives a visibility on your Past & Future 30 days shipments.
- 4. You can check both Maersk and Safmarine shipments

Step 1. Go to **www.maersk.com** and click on top right corner and then on **Local Offices and Information**

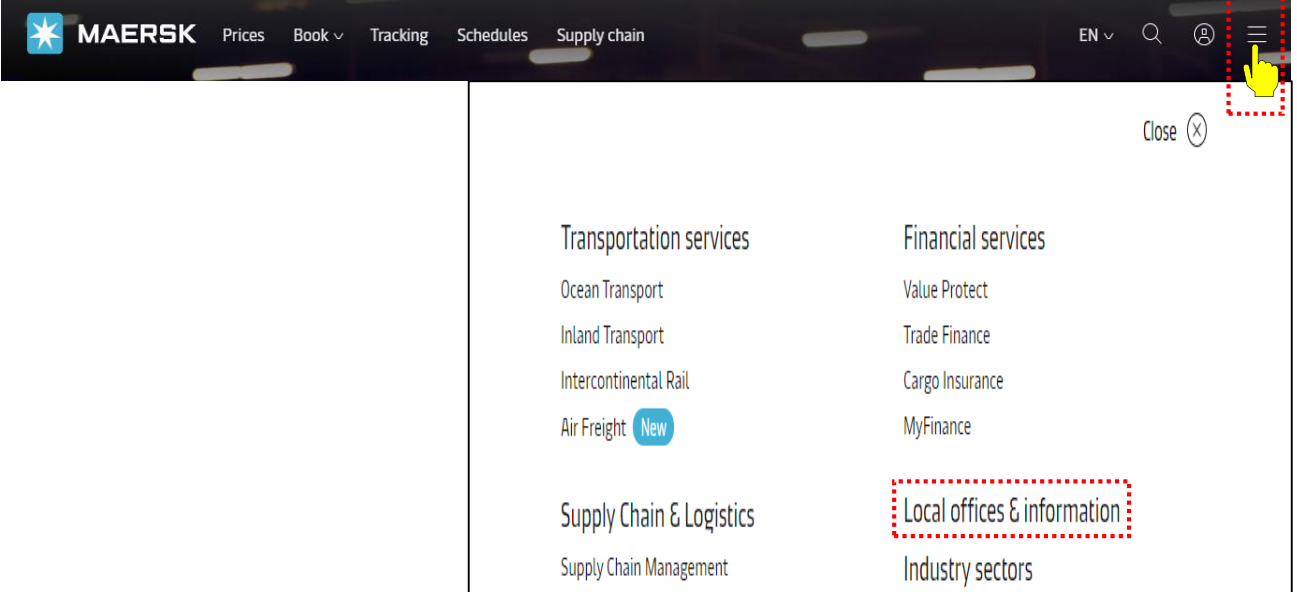

Step 2. Enter the country as **United Arab Emirates** and select **United Arab Emirates**

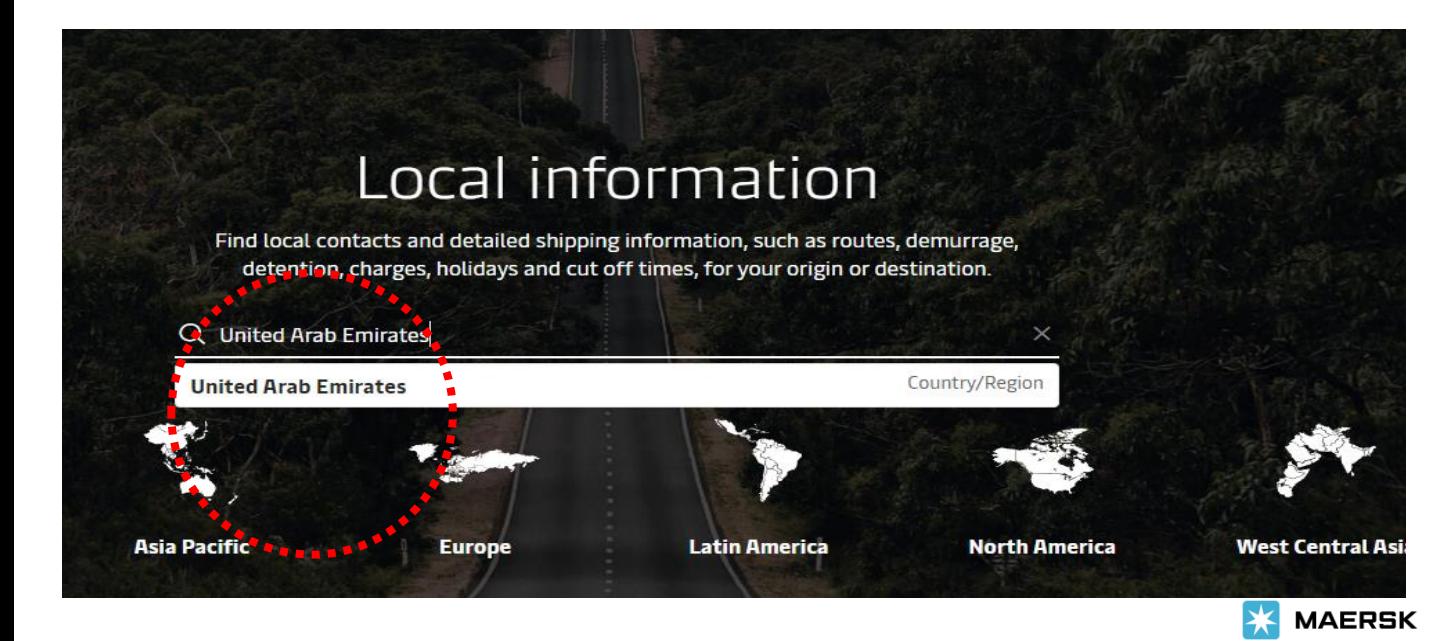

#### Step 3. Now click on **Import**

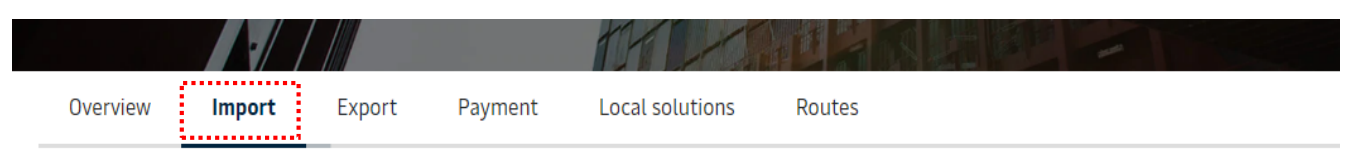

# Import

Get up-to-date local information about import procedures and restrictions, demurrage and detention, container pickups and more.

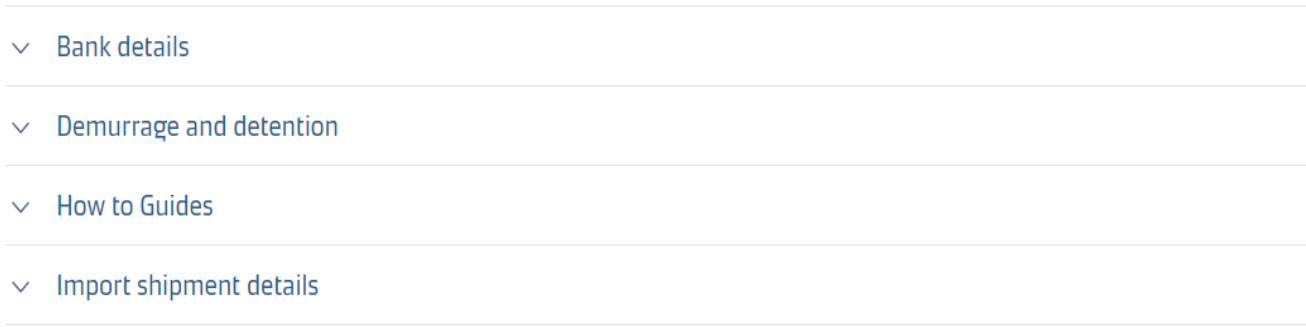

#### Step 4. Click on **Import Shipment Details**

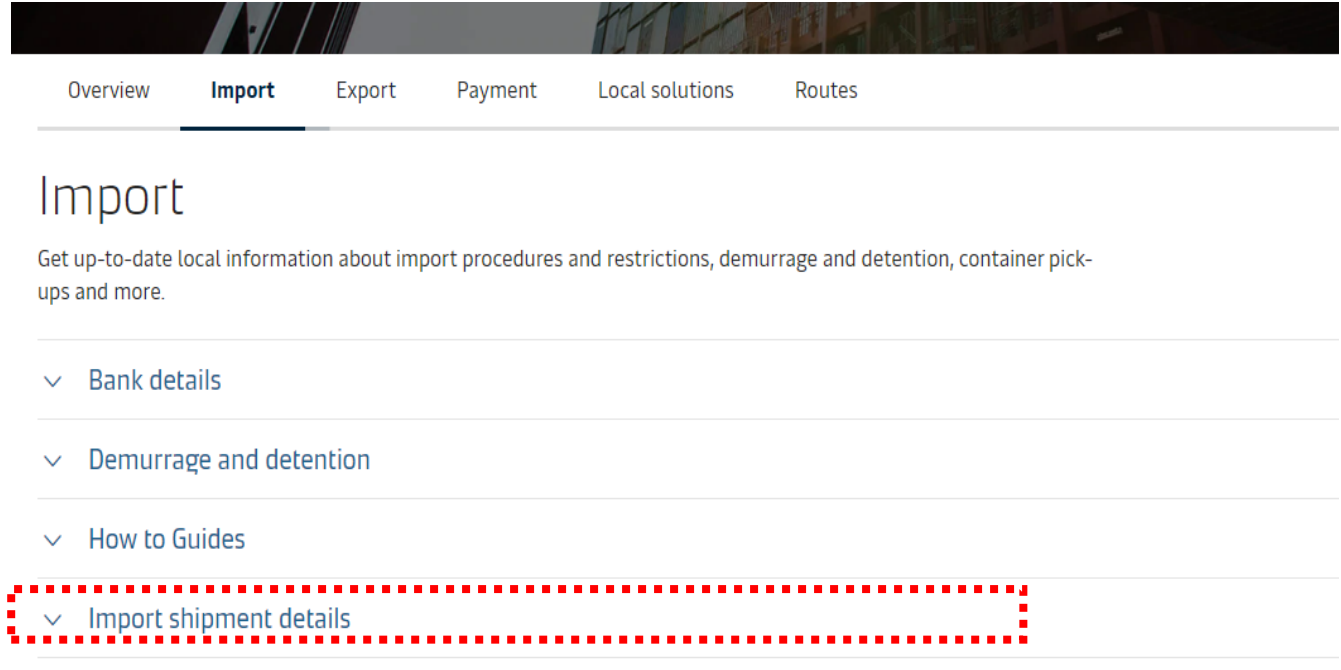

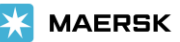

#### Step 5. Now click on the **Import Shipments details** link and download the excel file

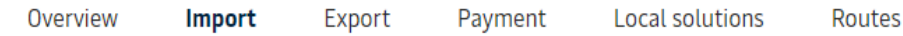

# Import

Get up-to-date local information about import procedures and restrictions, demurrage and detention, container pickups and more.

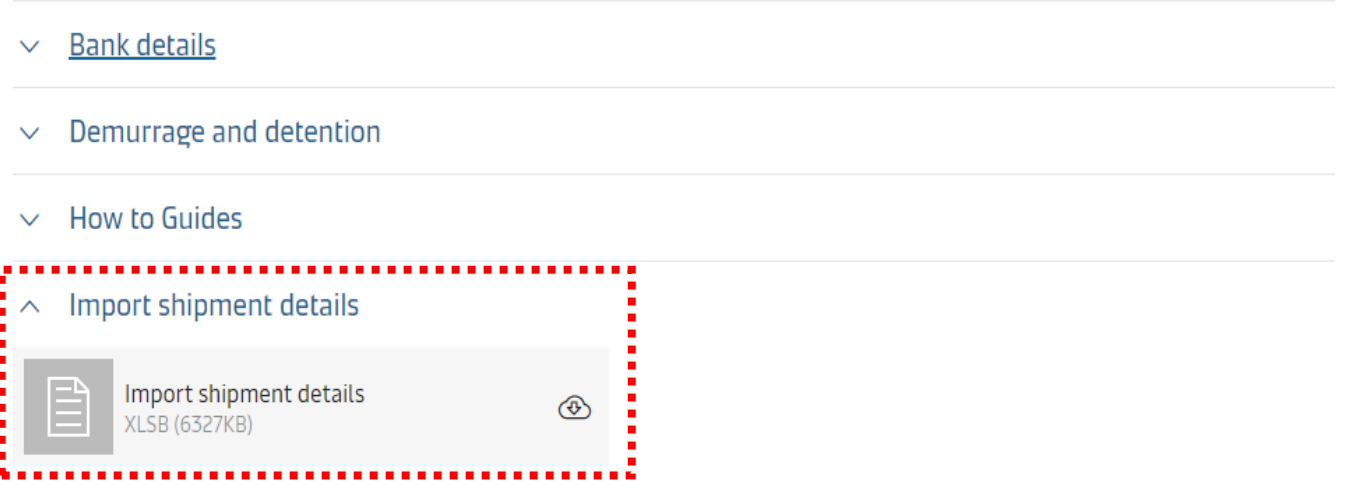

#### Step 6. Enable the Macro if those are disabled

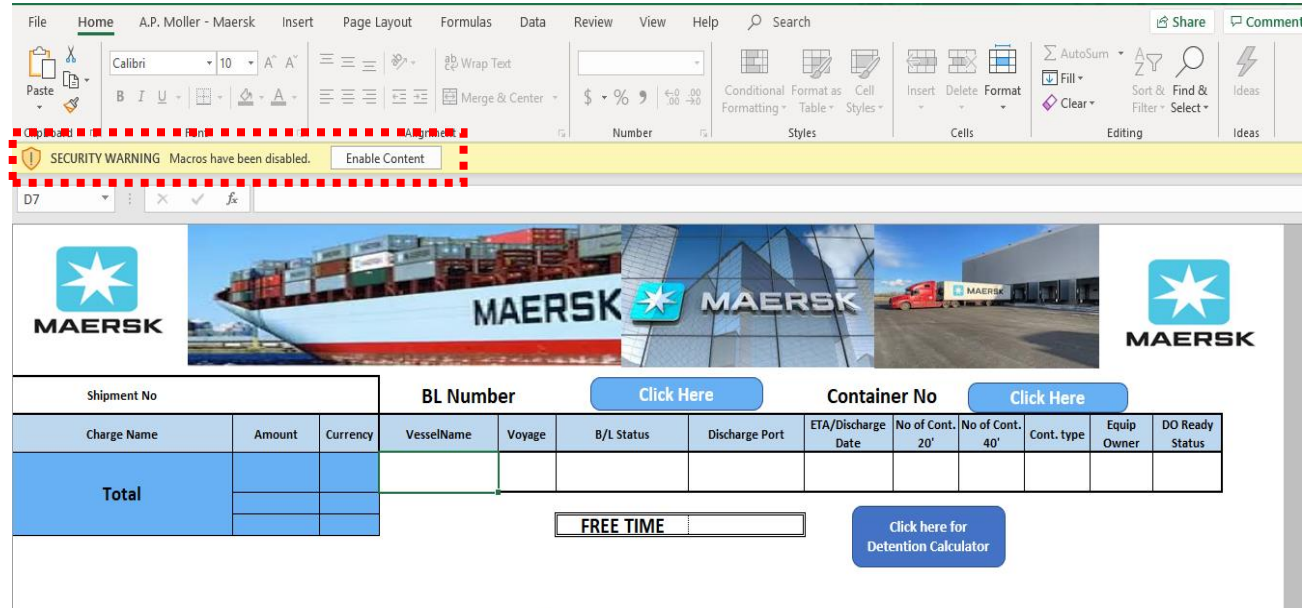

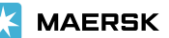

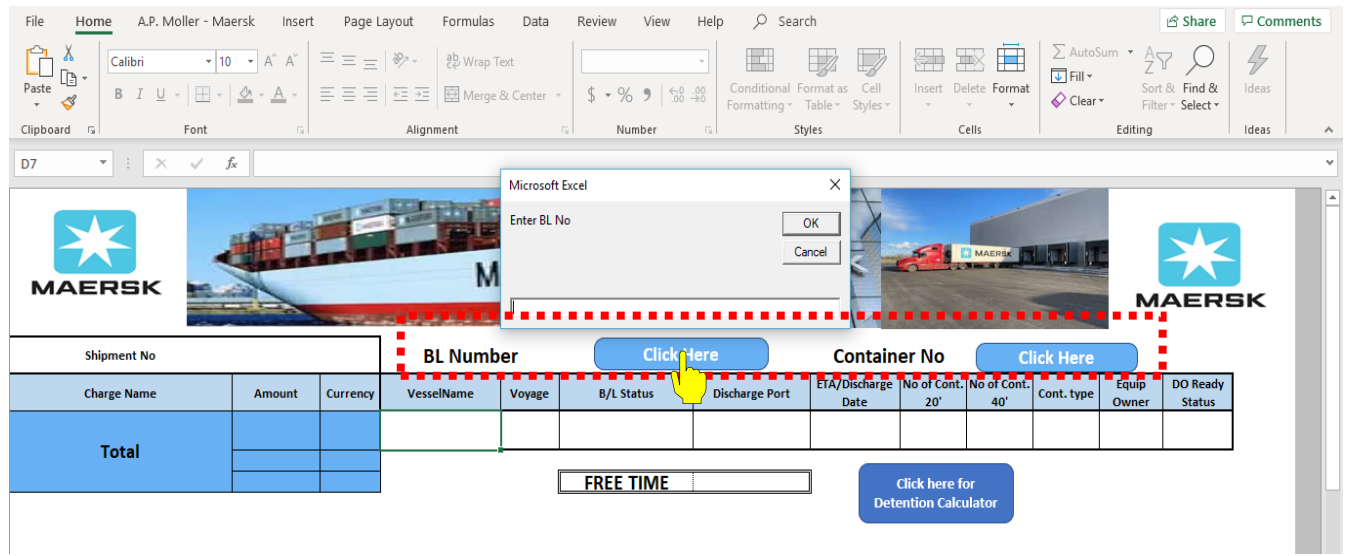

### Step 7. Enter the BL No or Container No to get the details

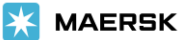